# Add links

You can add a link to:

- a document
- an external link (a page in another website) or an email address
- a link to a tab in a page (in your website or another PHSA website)
- an internal link (another page within the website)

These instructions cover:

- Adding a link to a document
- Adding an external link (including to an email address)
- a link to a tab in a page (in your website or another PHSA website)
- Adding an internal link
- Managing created links (including adding alt text. Adding alt text is an important piece for a link. Visitors using screen reader software (software that reads and speaks the web page) rely on the description so that the screen reader can tell the visitor what the link is for.

### Adding a link to a document

- 1. Upload your document to SharePoint (see **How-Tos: Documents**)
- 2. Highlight the text you want to become the link.

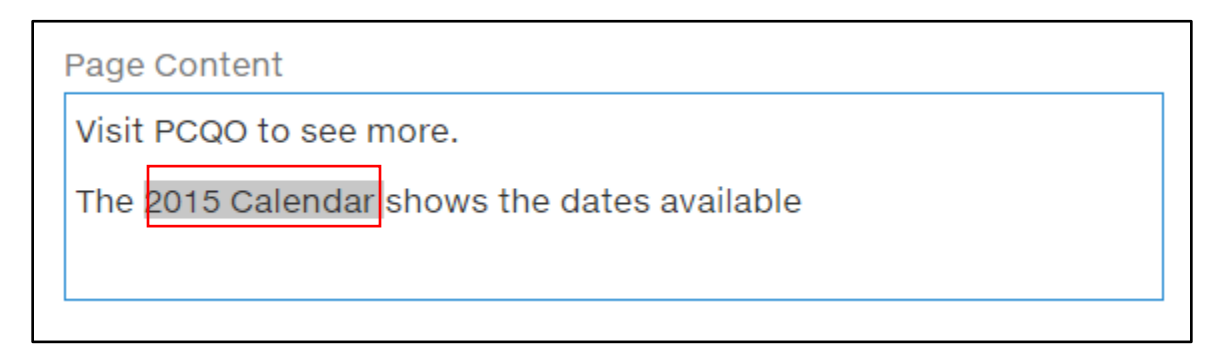

#### 3. Click the INSERT tab on the ribbon and select File.

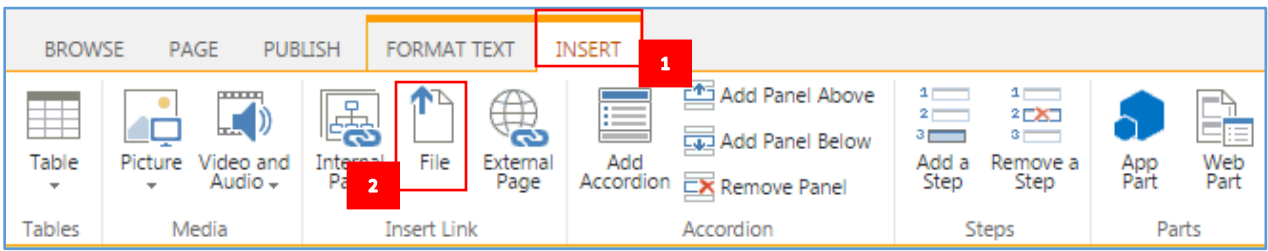

4. In the Documents library, find and select the document you want to use and click Insert.

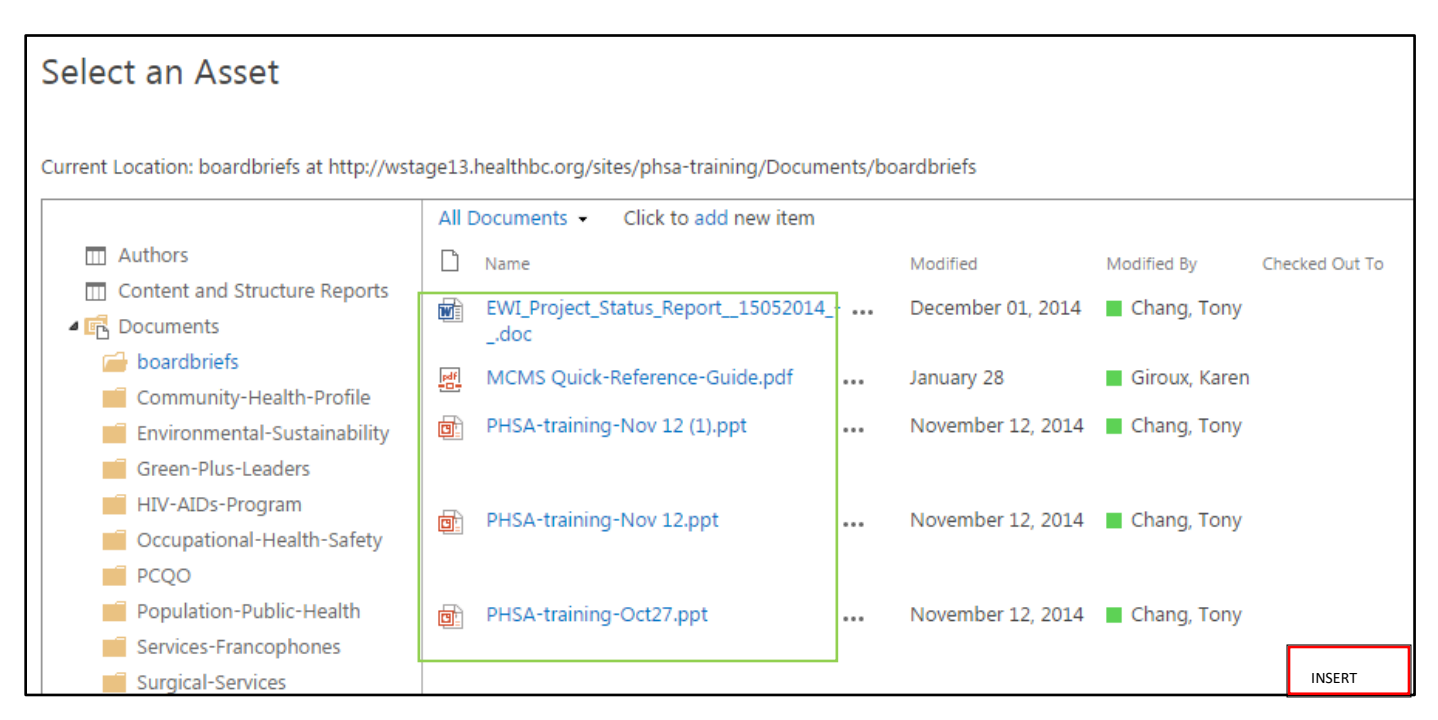

4. You now have a link on your page that will open the document when clicked.

**Note**: Add alt text to your link (see the **Managing created links** section).

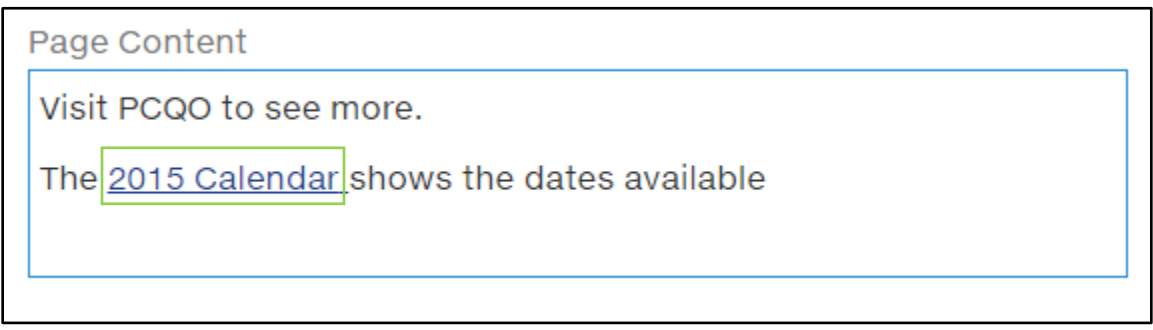

# Adding an external link

Sometimes you will want to put a link on your page to an external website or an email address.

- 1. Highlight the text that will contain the link.
- 2. Click the INSERT tab on the ribbon and select External Page.

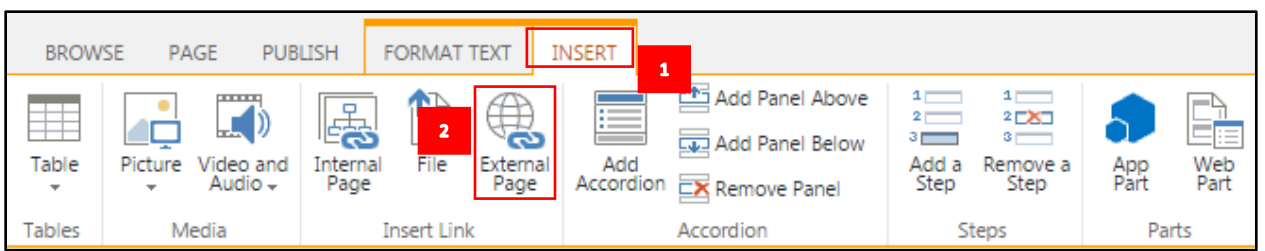

3. In the pop-up window, type in the URL that the link will go to when clicked.

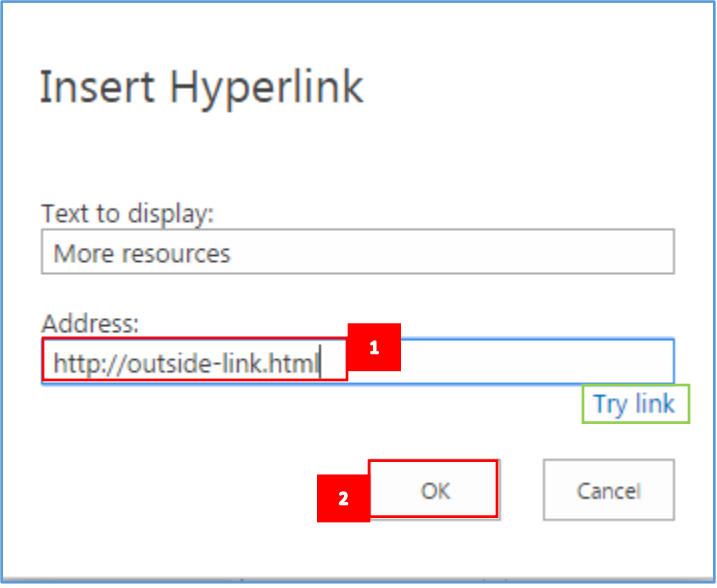

- 4. You can click on Try link to make sure the address is correct. When you are happy with the link, click OK.
- 6. Your text has now become a URL link.

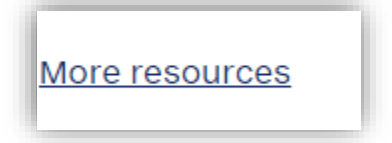

**Email links:** To make your text an email link, type "mailto:" before an email address in the Address box, for example: **<mailto:webhelp@phsa.ca>**

### Adding a link to a tab in a page

- 1. navigate to the page on the LIVE site (not in editing site) that has the tab on it
- 2. click the tab you specifically want to link to
- **3.** copy the url from the address bar, ex. [http://www.bcchildrens.ca/our](http://www.bcchildrens.ca/our-services/clinics/audiology#Follow-up)[services/clinics/audiology#Follow-up](http://www.bcchildrens.ca/our-services/clinics/audiology#Follow-up)

4. highlight the text on your page that you want to be your link text and click the external link icon in ribbon and paste that url

**Note:** At this time you cannot link to a tab on the same page. And if the tab name changes, your link to it will break

## Adding a link to an internal page

You can create links to other pages within your website.

- 5. Highlight the text that you want to become a link.
- 6. Click on the INSERT tab on the ribbon and select Internal Page.

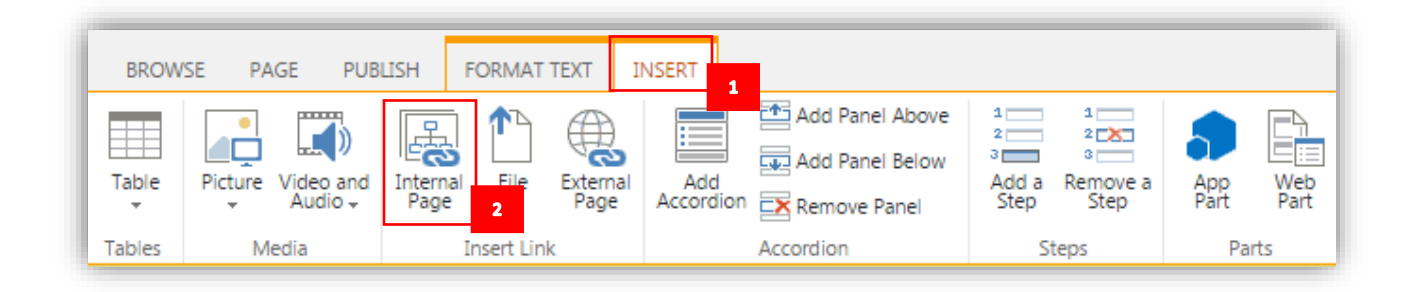

- 7. You will be presented with a pop-up window with the navigation for the all the pages in your website.
- 8. Navigate to the page you want to (by clicking the plus signs within the channels and sections). Place your cursor on the page you want to link to. The name of the page will appear in the bar. Click OK.

**Note**: Add alt text to your link (see the **Managing created links** section).

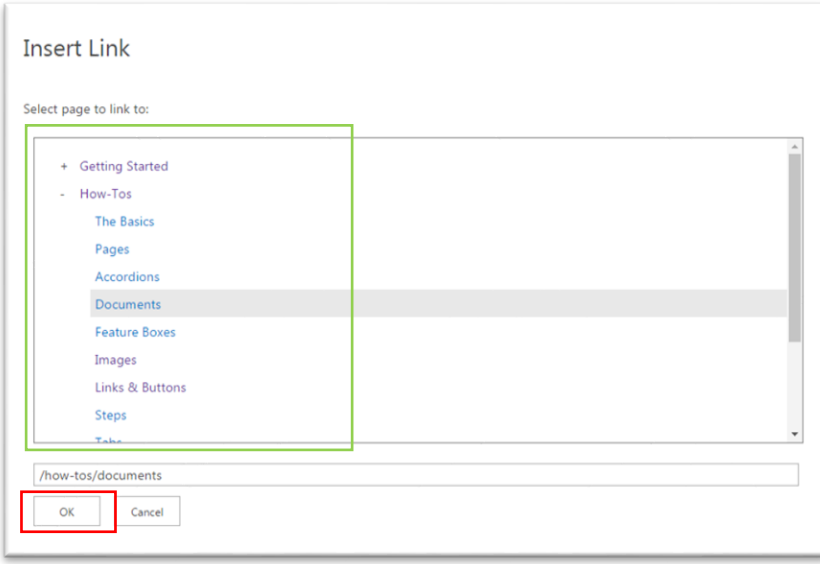

# Managing created links

Once you have created any kind of link on your page, you will see a LINK tab on the ribbon when your cursor is placed on a link.

You can use this tab to

- adjust the link behaviour
- add alt text
- delete links that you do not need.

On the Link tab:

- 1. **URL** This field shows the URL of the link. If you need to change this, you can do so in this field.
- 2. **Description** In most cases, you can leave this field blank. Text in this description field becomes text for a tooltip, which only sighted people can see.
- 3. **Open in a new tab:** In most cases, leave this box unchecked. Only check this box if the new link will help people complete a task in another window. For example, if the original web page is a form, and the link contains instructions on how to complete the form, you can have the link open in a new tab.
- 4. If you want to delete the link, select Remove link. The link will be deleted.

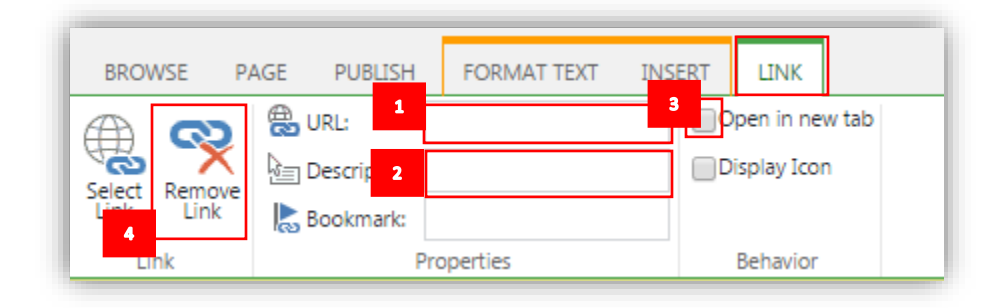